## **How to create image maps**

An image map is an image that has been divided into regions, or *hotspots*. When a visitor clicks a hotspot on your web page, an action occurs; for example, another web page opens. An example is a geographic map that links each country in the map to another page in your site or an external website containing information about that country.

## **Creating an image map**

- **1.** Start Adobe Dreamweaver CS6 and open the document in which you want to create an image map.
- **2.** Make sure the Common category is selected in the Insert panel.
- **3.** Click the down arrow on the Images button and select Image from the pop-up menu (**[Figure 1](#page-0-1)**).

The Select Image Source dialog box opens.

**4.** Locate an image for the image map, select it, and click OK (Windows) or Open (Mac OS).

The Image Tag Accessibility Attributes dialog box opens.

**5.** Enter alternate text for the image, and then click OK.

The image is added to the page (**[Figure 2](#page-0-0)**).

- **6.** Select the image in the Document window.
- **7.** In the Properties panel, type a name for the image map in the Map text box.

**Note:** Naming conventions for image maps follow the same rules as filenames: no spaces or special characters. **Figure 1** Insert panel Images pop-up menu

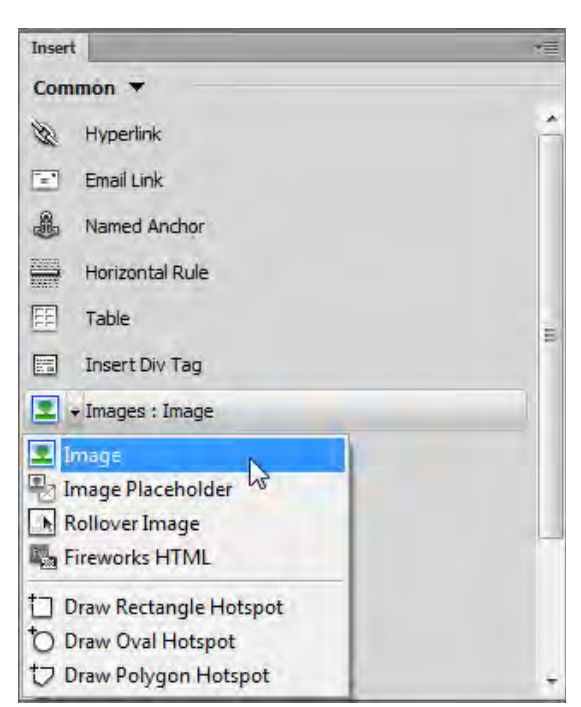

<span id="page-0-1"></span>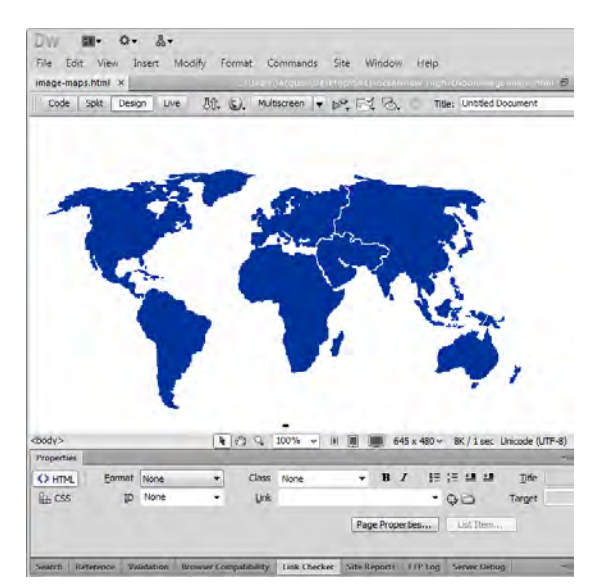

<span id="page-0-0"></span>**Figure 2** Image added to document

**8.** Select one of the hotspot tools located below the Map name, and draw a rectangle, circle, or polygon around a part of the image (**[Figure 3](#page-1-1)**).

As soon as you begin drawing, you are prompted to enter an Alt tag for the hotspot.

- **9.** Click OK, enter a descriptive name in the Alt text box in the Properties panel, and then finish drawing the hotspot.
- **10.** After drawing your hotspot, add a link to a page in your site or to an external URL by using the Link text box (**[Figure 4](#page-1-0)**).

**Note:** If you're linking to a page outside of your site, it is a best practice to set the Target menu to target=" blank". This causes the link to open in a new browser window, so that the page doesn't appear to be part of your site.

- **11.** Repeat steps 8–10 to add other hotspots in the image map.
- **12.** Save the page.
- **13.** Select File > Preview In Browser and select a browser from the submenu to preview the page and test each link.

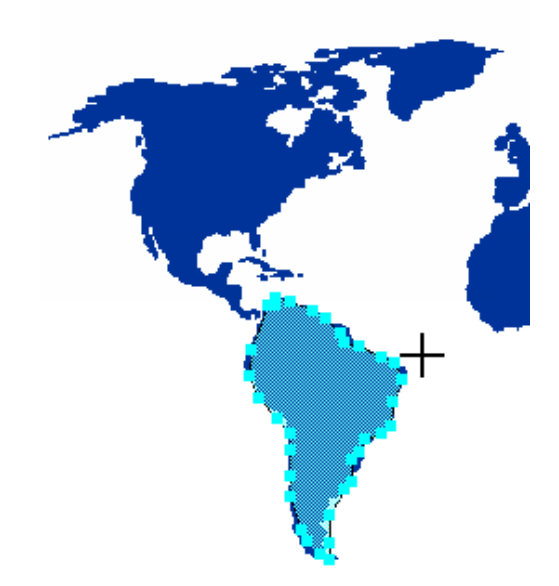

<span id="page-1-1"></span>**Figure 3** Image map drawn with the Polygon Hotspot tool

<span id="page-1-0"></span>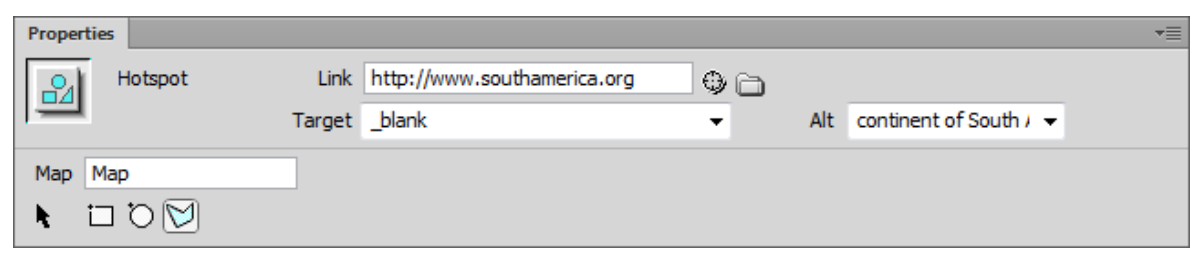

**Figure 4** Properties panel